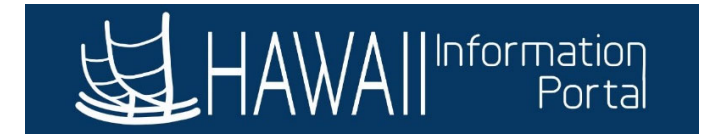

## **Request Extended Absence on Behalf of Employee**

## **HR Administrator**

1. Navigate to *NavBar> Navigator> Global Payroll & Absence Mgmt> Payee Data> Maintain Absences> Request Extended Absence*

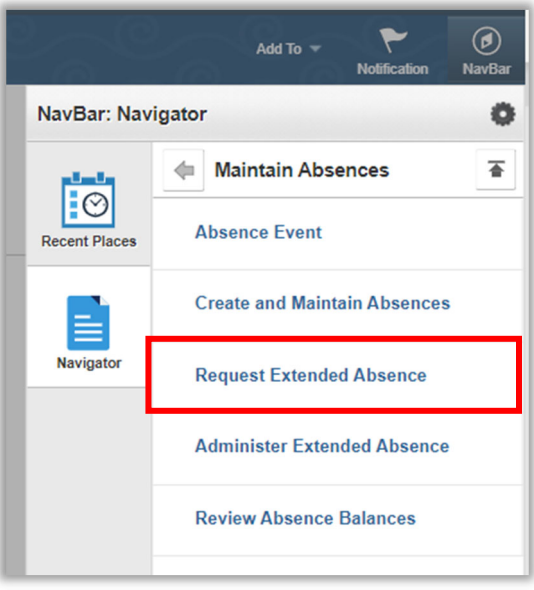

2. Search for Employee by **Empl ID** or any of the Search Criteria

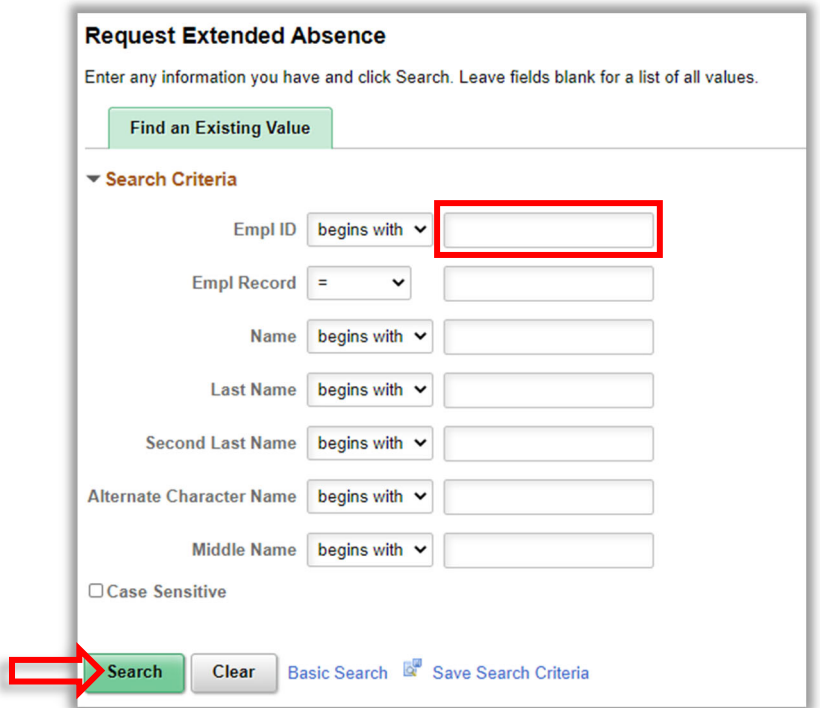

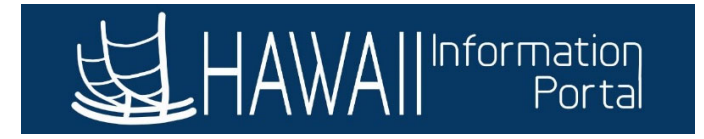

## 3. Enter **Extended Absence Request Details** then click **Submit**

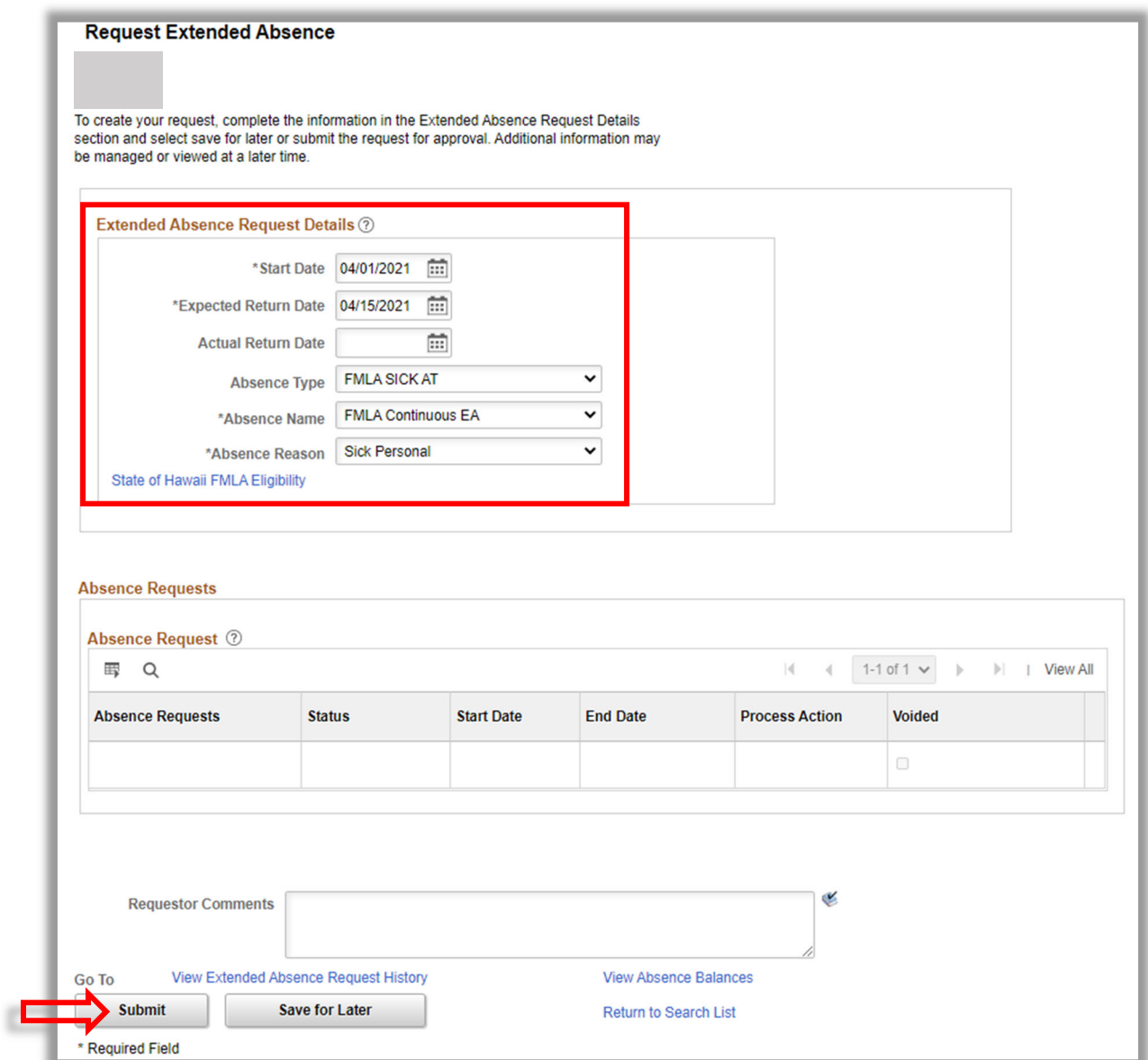

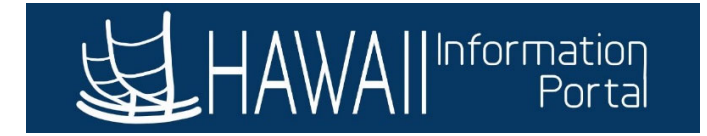

4. Click **Yes** to confirm

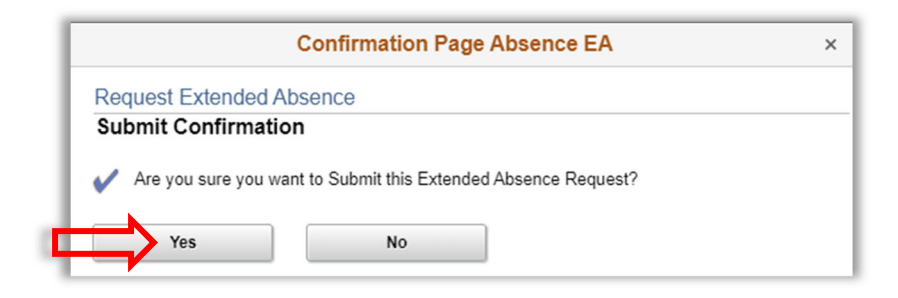

5. Click **OK** to return to Request Extended Absence page

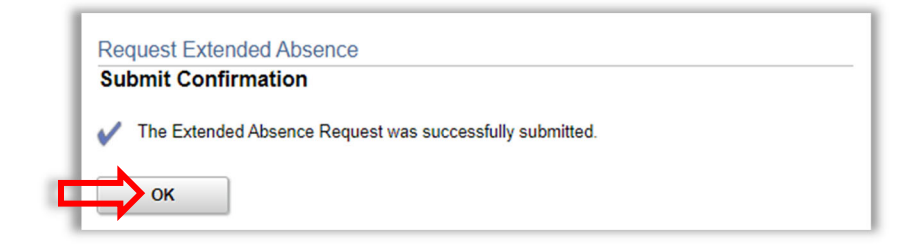

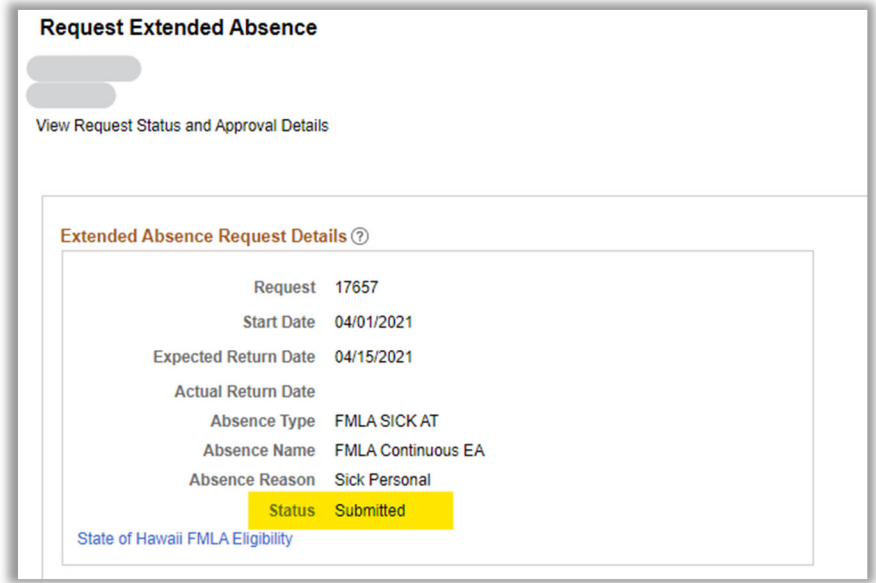